Réf. : (1P) 0B48306 Printed in China

For Barcode Position Only

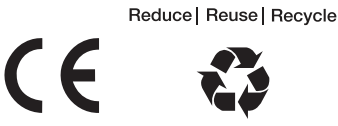

ou n'importe quel autre bureau viri

© Copyright Lenovo 2011.

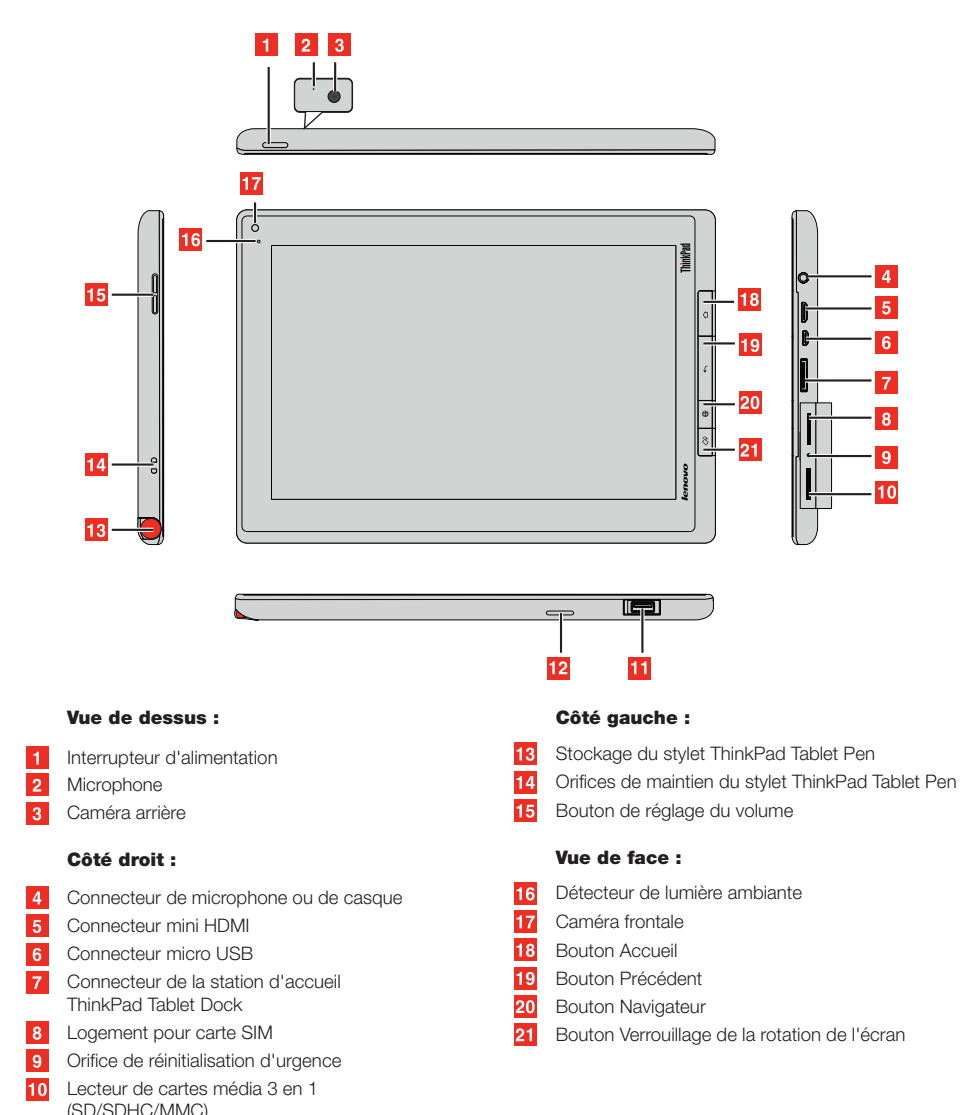

**Navigateur**  $\nabla$  E-mail **Paramètres Android** Lire des livres F Ecouter de la musique Paramètres de Lenovo Launch Zone

Vue du dessous :

11 Port USB 12 Haut-parleur

- **Applications récentes : accédez aux** applications récemment ouvertes.
- Accueil : permet de revenir à l'écran  $\biguplus$ d'accueil par défaut.
- Retour : permet de revenir à l'écran précédent.

#### Localisation des commandes

### Accéder au guide d'utilisation

Vue du dessus

 $\overline{1}$ 

2. Touchez l'icône des applications **pour accéder à la page des applications**.

3. Touchez l'icône Guide d'utilisation [i<sup>1</sup>?] pour accéder au guide.

Déballez le produit

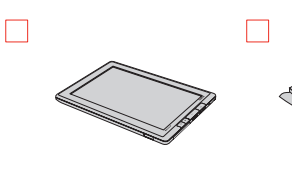

Configuration

Important : avant d'utiliser la tablette, consultez les consignes de sécurité et la notice relative à la réglementation liée aux fréquences radio contenues dans le document *Consignes de sécurité et déclaration de garantie*.

2

Insérez les broches dans la tête du chargeur secteur ThinkPad<sup>®</sup> Tablet AC Charger.

### Présentation des applications

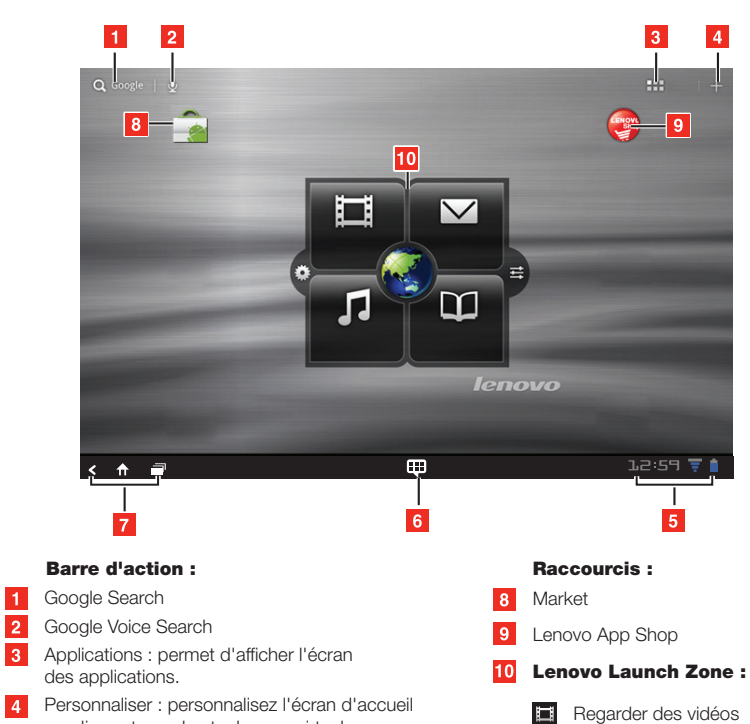

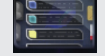

## Ecran d'accueil

#### Remarques :

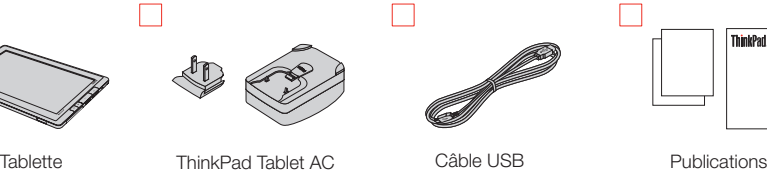

Charger

- **5** Barre système Etat et notification :
	- Charge de la batterie Intensité du signal sans fil  $\overline{\pi}$ 12:59 Heure
- 6 Barre système Applications favorites :
	- **Hi** Applications favorites :
	- Appuyez pour accéder aux raccourcis de vos applications favorites.
	- Appuyez et maintenez la pression pour ajouter ou supprimer un raccourci d'application favorite.

#### **Barre système - Navigation :**

Branchez l'une des extrémités du câble

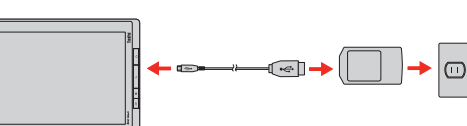

Deuxième édition (Novembre 2011) Lenovo et ThinkPad sont des marques de Lenovo aux Etats-Unis et/ou dans d'autres pays. Microsoft, Excel et PowerPoint sont des marques du groupe Microsoft. Les autres noms de sociétés, de produits et de services peuvent appartenir à des tiers.

de courant.

Maintenez enfoncé le bouton d'alimentation 1 pendant quelques secondes jusqu'à ce que l'écran s'allume.

Suivez ensuite les instructions pour terminer la configuration.

# 4

Faites glisser l'icône de déverrouillage sur l'écran dans n'importe quelle direction pour déverrouiller l'écran.

USB au chargeur secteur ThinkPad Tablet AC Charger, puis l'autre extrémité au connecteur micro USB de la tablette. Raccordez ensuite le chargeur secteur ThinkPad Tablet AC Charger à une prise Remarque : pour obtenir des instructions concernant le câblage d'une station d'accueil ThinkPad Tablet Dock ou Etui-clavier pour ThinkPad Tablet, consultez les instructions fournies avec cette option.

# 3

#### **ThinkPad** Guide de démarrage rapide http://www.lenovo.com/support

Г

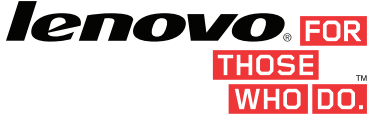

Le guide d'utilisation contient plus d'informations concernant votre tablette. Pour accéder au guide d'utilisation, procédez comme suit : 1. Démarrez la tablette.

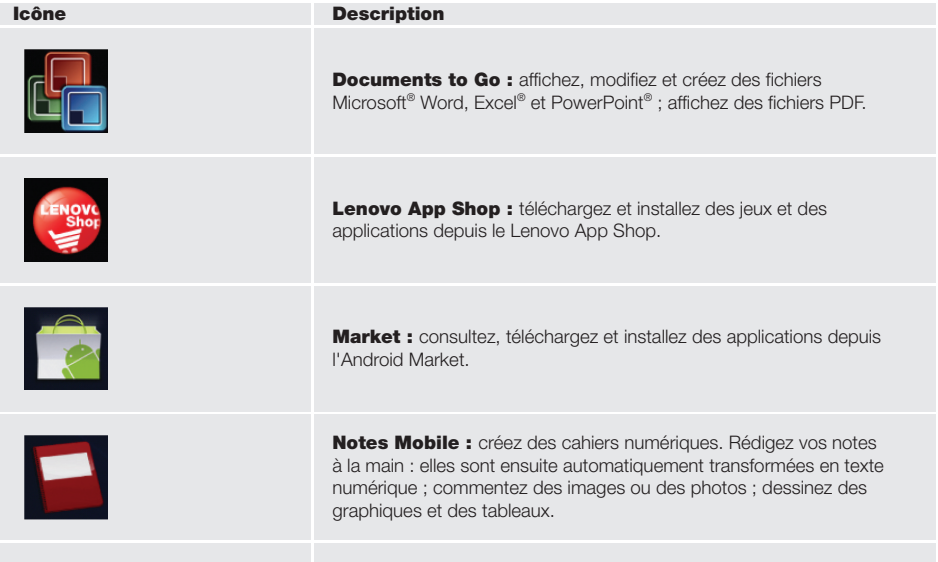

**Social Touch :** affichez les événements gérés via des widgets et des

- Des icônes de notification supplémentaires peuvent s'afficher dans la zone d'état et de notification selon les fonctions que vous utilisez.
- Une pression sur l'une quelconque des icônes situées dans la zone d'état et de notification affiche les paramètres Android.
- Pour accéder à d'autres écrans d'accueil, passez votre doigt sur l'écran.

- Les applications préinstallées varient en fonction de la situation géographique et sont susceptibles d'être modifiées. - Les applications supplémentaires sont préinstallées ou peuvent être obtenues depuis l'Android Market et le Lenovo® App Shop.

> applications de votre tablette (POPMail, Gmail, Facebook et Google Calendar, par exemple).

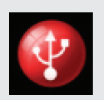

Copie de fichiers via USB : gérez et transférez des données entre un périphérique de stockage USB et votre tablette.